## **Install LOAN SERVICING SOFT**

This document will guide you through the process of installing LOAN SERVICING SOFT.

For additional information and/or questions please feel free to contact our support group at support@loanservicingsoft.com or 1-800-993-1839 x2.

#### **Prerequisites**

LOAN SERVICING SOFT requires .NET Framework 4.0 Full, if your client machine does not have .NET Framework 4.0 Full you will need to download .NET Framework 4.0 Full and install it on your machine. You can download .NET Framework 4.0 Full from <http://www.microsoft.com/download/en/details.aspx?id=17718>

LOAN SERVICING SOFT requires Windows Installer 4.5, if your server does not have Windows Installer 4.5 you will need to download Windows Installer 4.5 and install it on your server. You can download Windows Installer 4.5 from <http://go.microsoft.com/fwlink/?LinkId=123422>

# **Install LOAN SERVICING SOFT**

Assuming you already have the correct installer from our support group.

When you are ready to install LOAN SERVICING SOFT, follow these steps:

- 1. Run LoanServicingSoft.msi to install LOAN SERVICING SOFT.
- 2. At first screen press "Next"

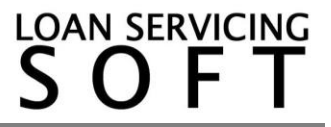

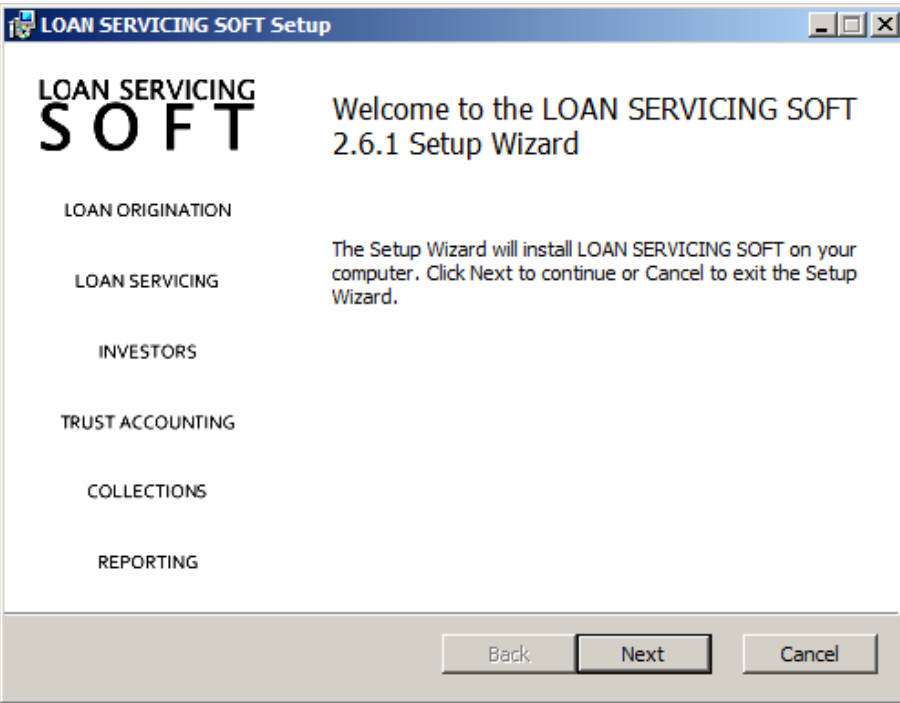

# 3. Accept the license terms and press "Next"

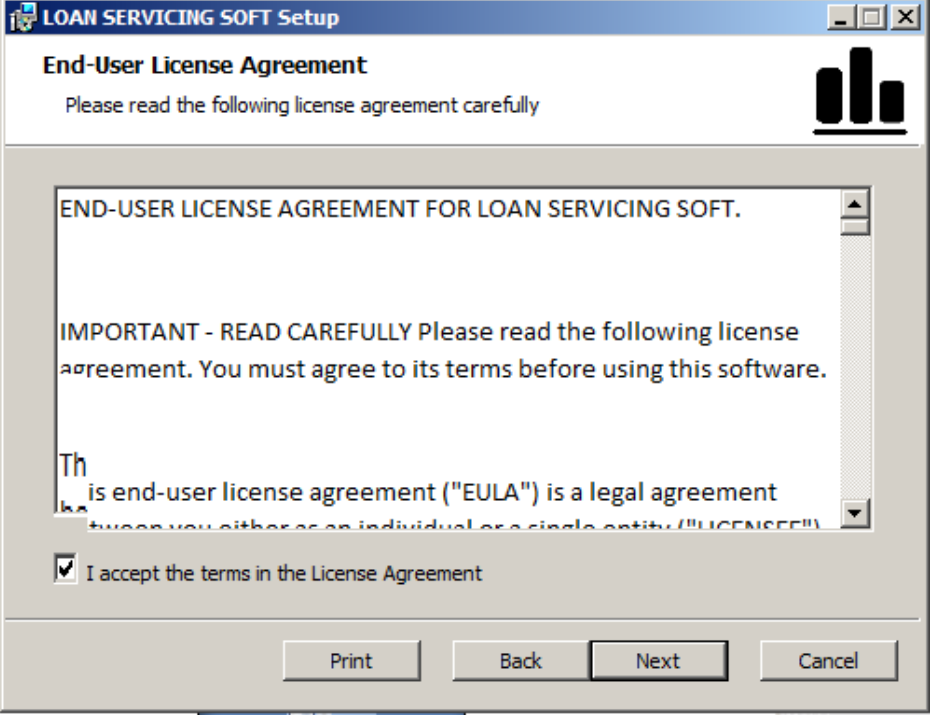

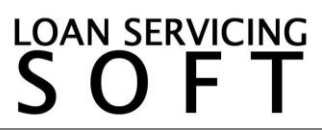

4. Accept the "Destination folder" press "Next" to install to default path.

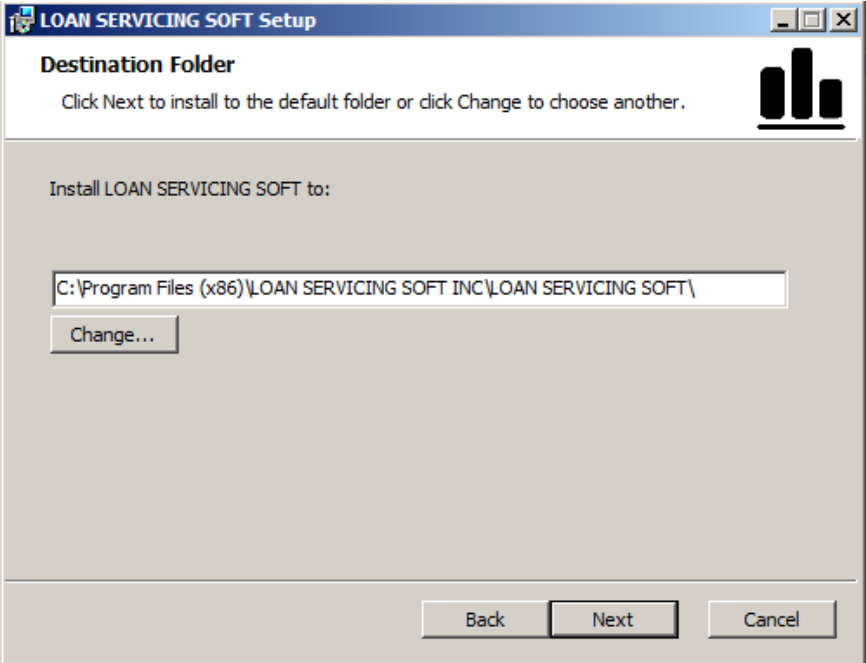

5. Press "Install" and wait until the installation is done.<br>**FULDAN SERVICING SOFT Setup** 

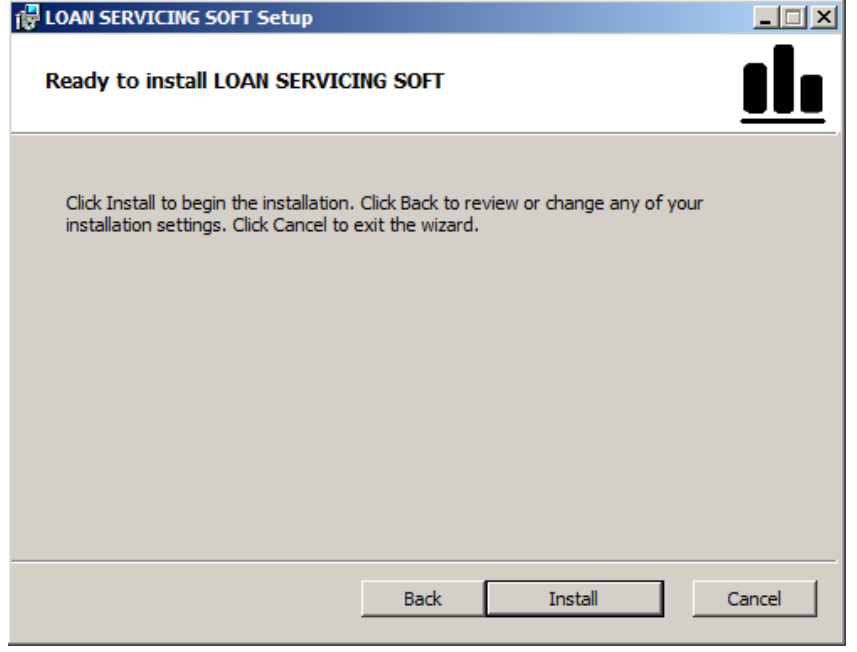

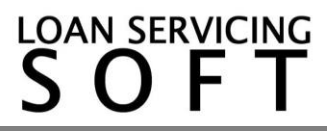

### **Configure LOAN SERVICING SOFT**

Now that LOAN SERVICING SOFT is installed, we need to activate the product and configure the SQL SERVER connection settings.

1. Open LOAN SERVICING SOFT using the desktop icon

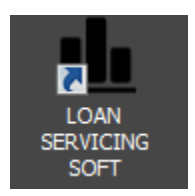

2. First the application will ask for Unlock Key. If you don't have it you can go ahead and press "OK" to use "Evaluation Mode" (the application will cease to work after 21 days if still unregistered). If you have the Unlock Key just paste it to this the specific box and press "Activate". Wait for activation server to accept the Unlock Key and to provide back the Activation Key (this could last from seconds to a few minutes -please wait until is finished even if the application will look unresponsive). With both Unlock Key and Activation Key boxes filled press "OK". The activation process can also be done offline if no internet connection is available on the machine. Just let us know and we will help you to get this done.

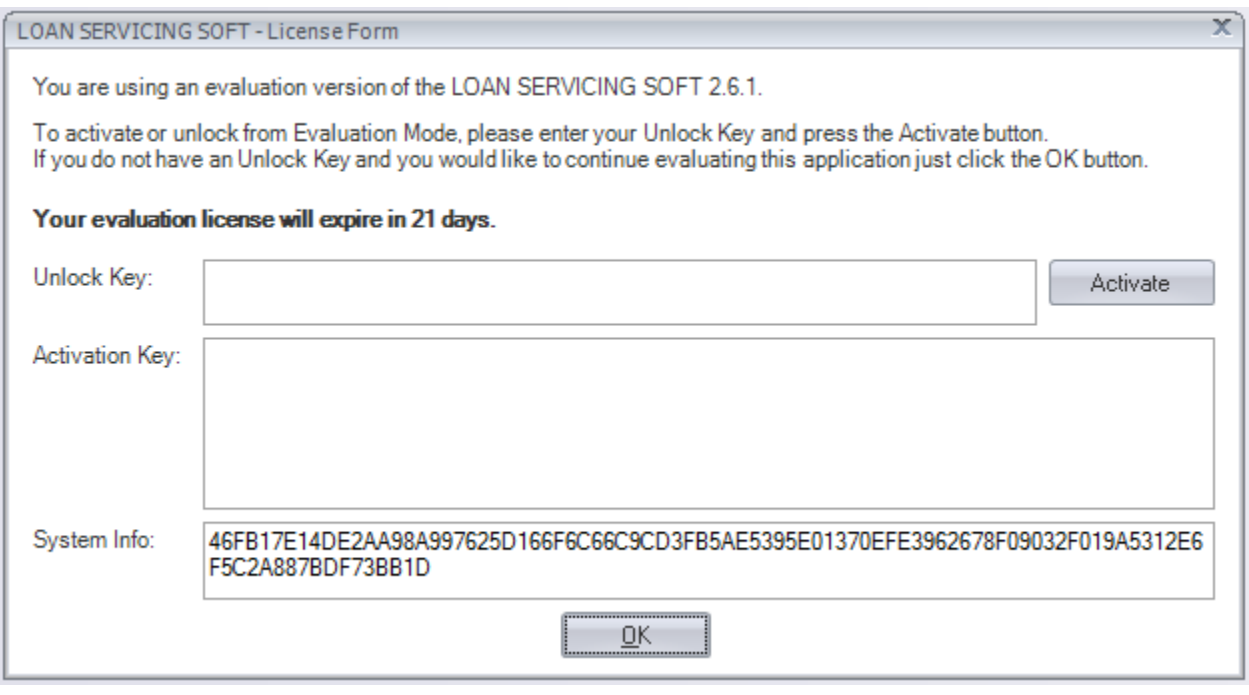

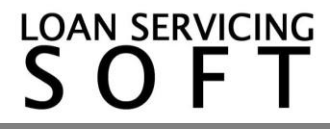

3. At this step press "OK" to verify your license online and wait for confirmation message. This verification can be bypassed 4 time only (by pressing "No"). Then the application will switch back to Evaluation Mode.

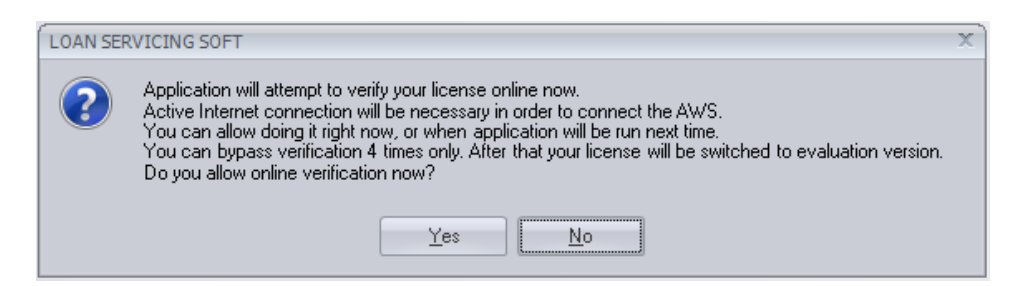

4. At this step you can login to database. Before this you must configure the SQL Server connection. Press the  $\overline{m}$  button.

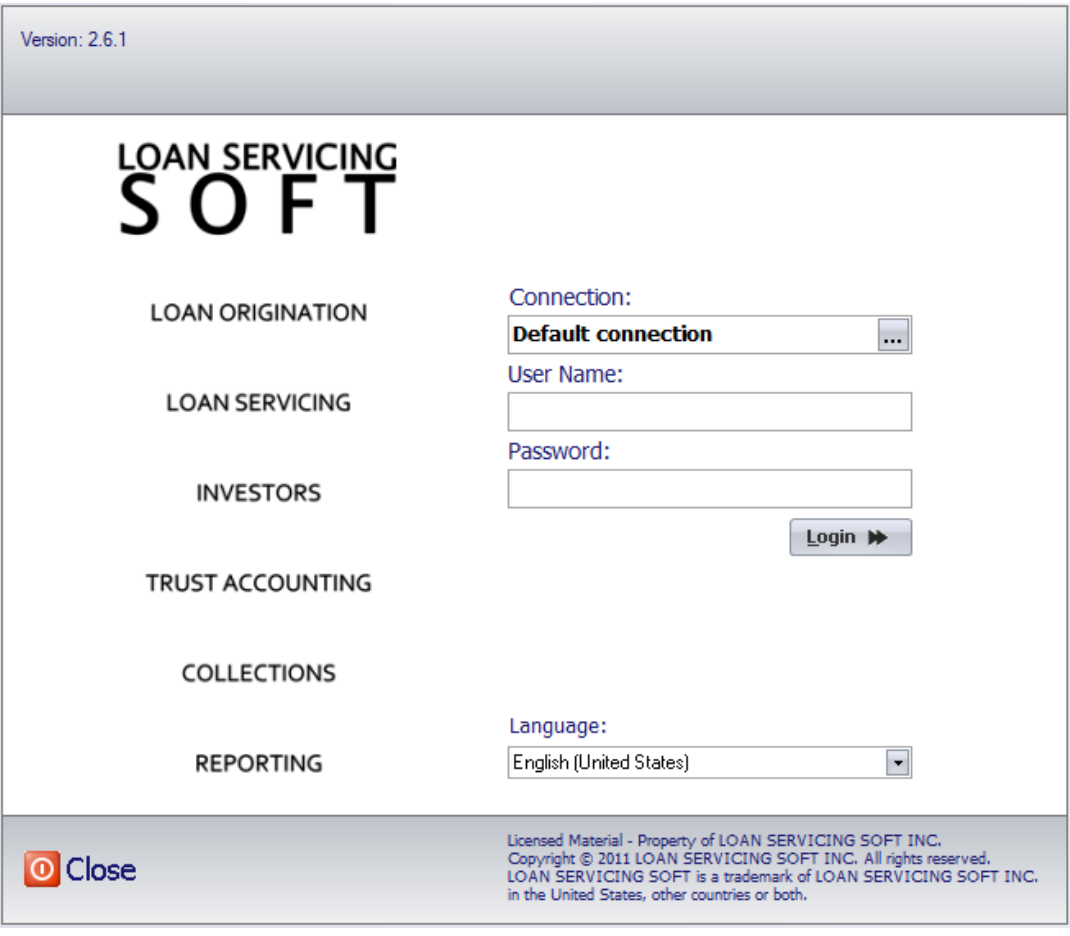

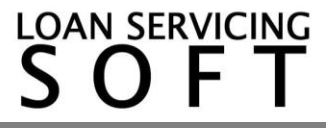

- Database connection setup  $\blacktriangleright$  Set default  $|\blacktriangleright$  Edit connection  $\blacktriangleright$  Add connection  $\blacktriangleright$  Delete connection Default Name Server Database  $\overline{v}$ Default connection LoanServicingSoft  $\underline{\mathsf{OK}}$ Close
- 
- 6. At this step enter SQL Server name in "Server" box, database name in "Database" box (LoanServicingSoft is the default database) then choose between "Windows authentication" and "SQL Server authentication". If you choose "SQL Server authentication" you will have to supply the username and password. Finally to check everything entered press "Test Connection" button. If you get a "Connection successful" message press "OK" two times to return to login screen.

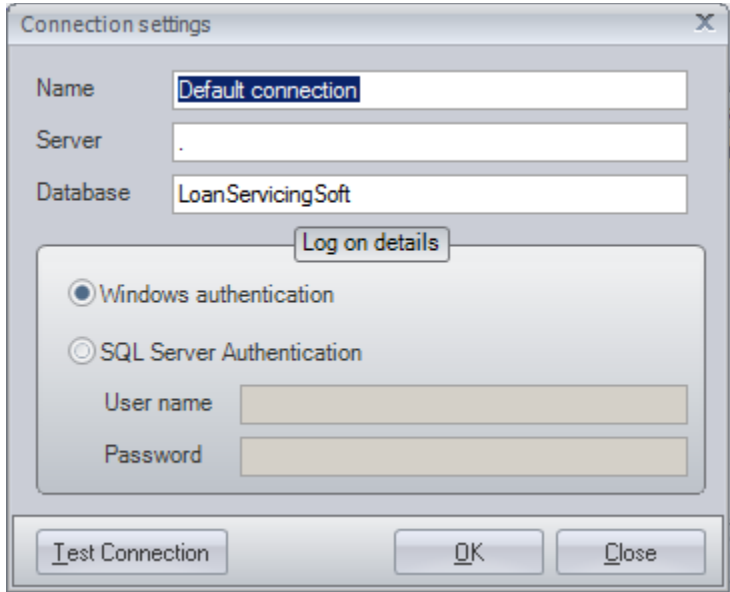

7. This is it. Everything is set.

5. At this step press "Edit connection"